## **COMMENT RÉGLER MA FACTURE EN LIGNE?**

1 / Sur le site internet d'Anjou Bleu Communauté, cliquez sur le bouton « PAYER EN LIGNE » : une nouvelle fenêtre s'ouvre pour vous rediriger vers le site PayFIP.gouv.fr

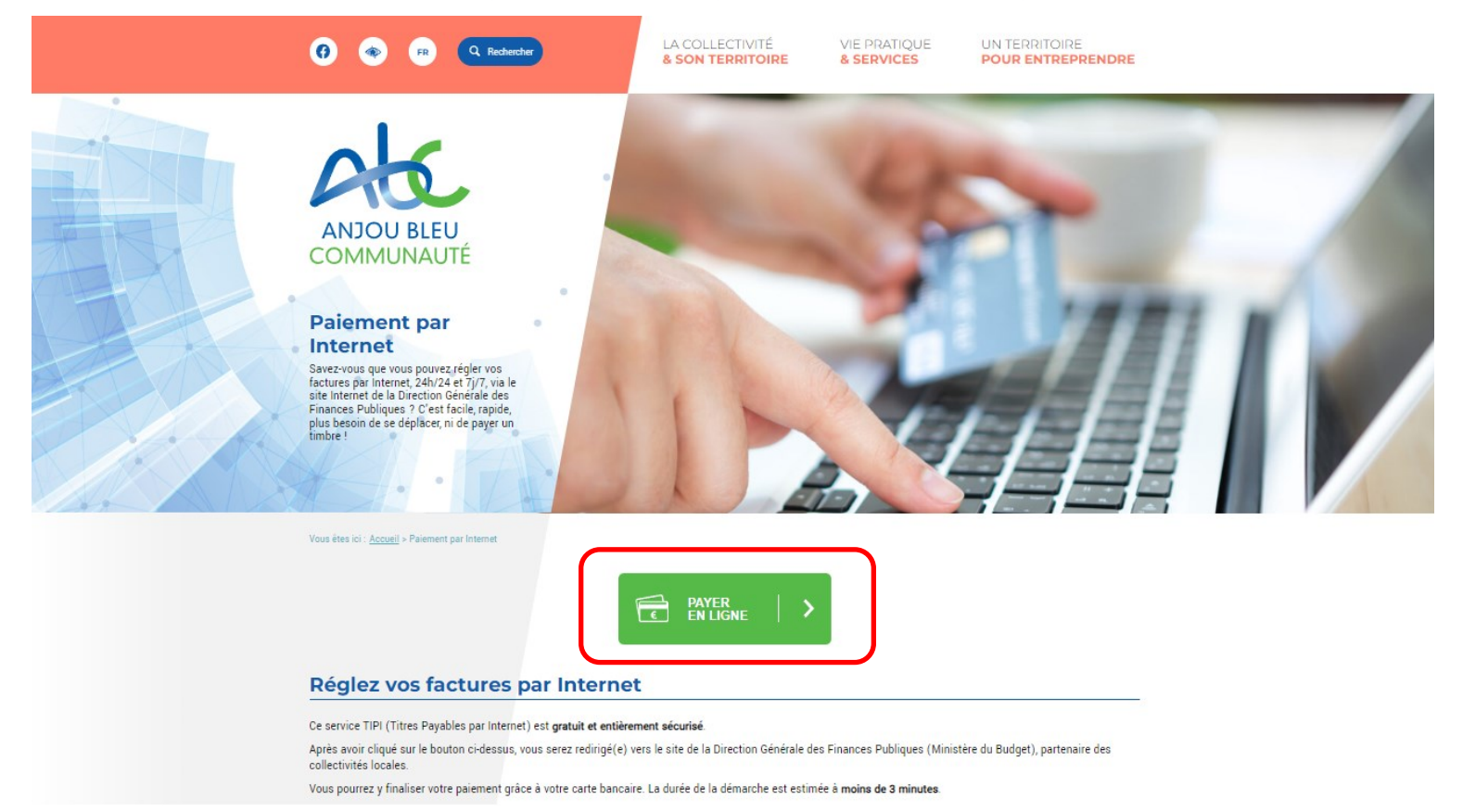

## 2 / Une fois sur site internet PayFIP.gouv.fr, cliquez sur le bouton « PAYER VOS FACTURES PUBLIQUES »

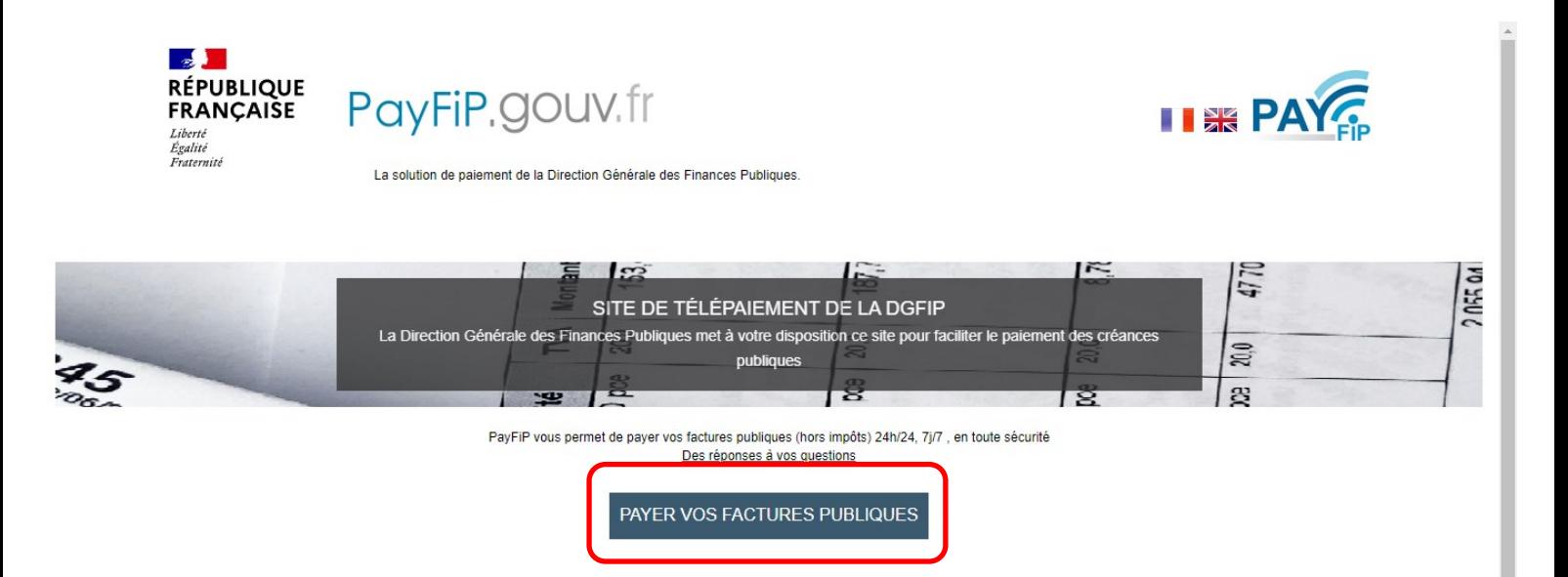

3 / Dans la case « Identifiant structure publique », saisissez le numéro indiqué sur notre facture, à savoir 074796 pour Anjou Bleu Communauté, puis validez

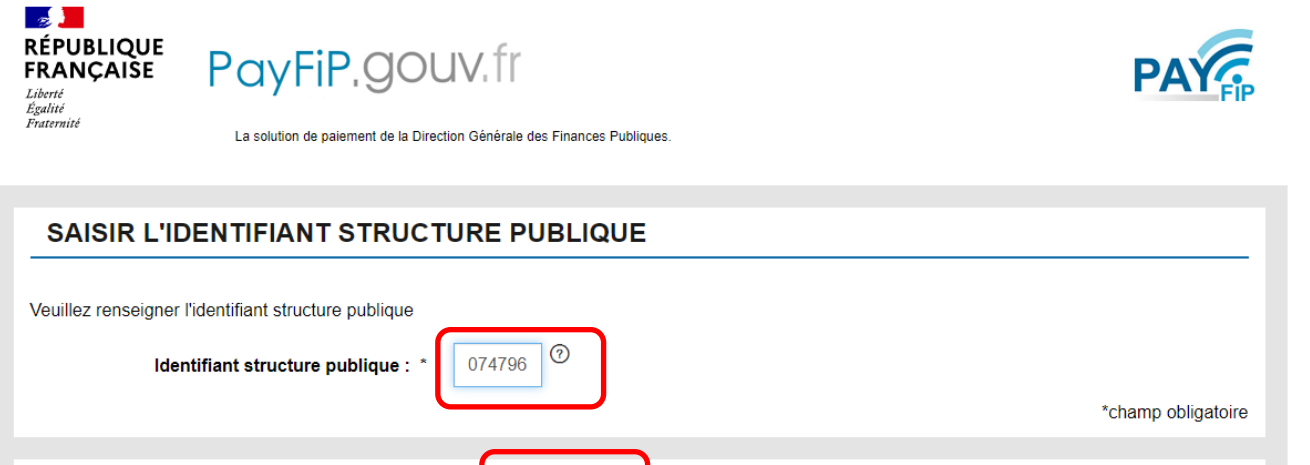

Annuler

4 / Saisissez ensuite la référence indiquée sur votre facture nominative, puis validez

Valider

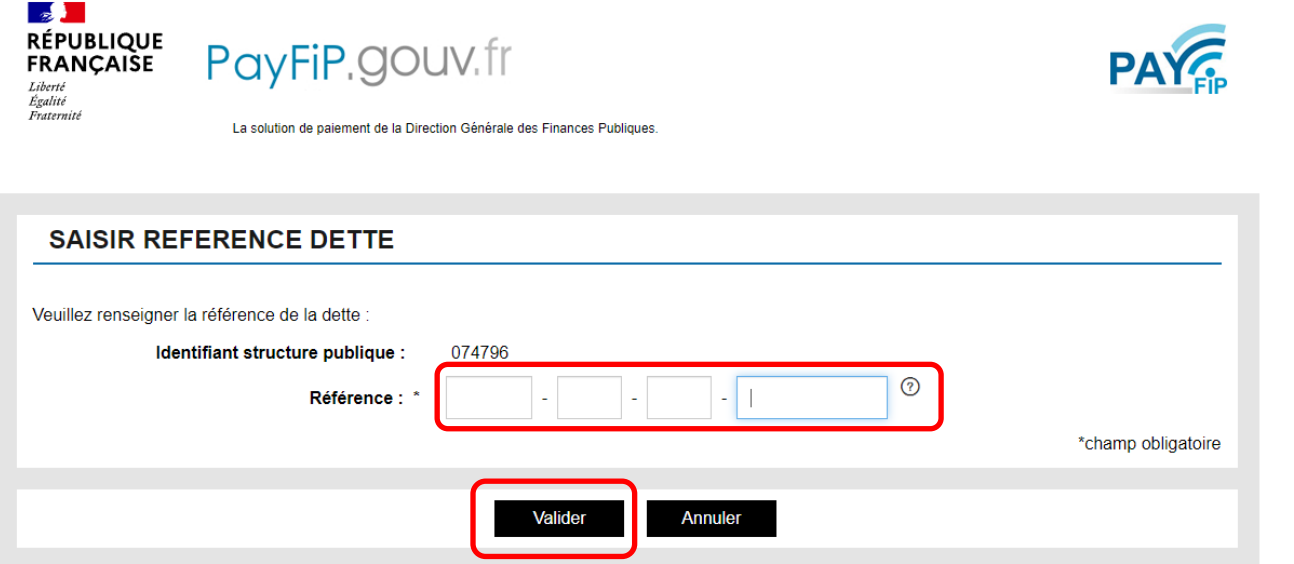

5 / Saisissez le montant de votre facture (attention, 2 cases, l'une pour les euros, l'autre pour les centimes), puis saisissez votre adresse mail, puis validez

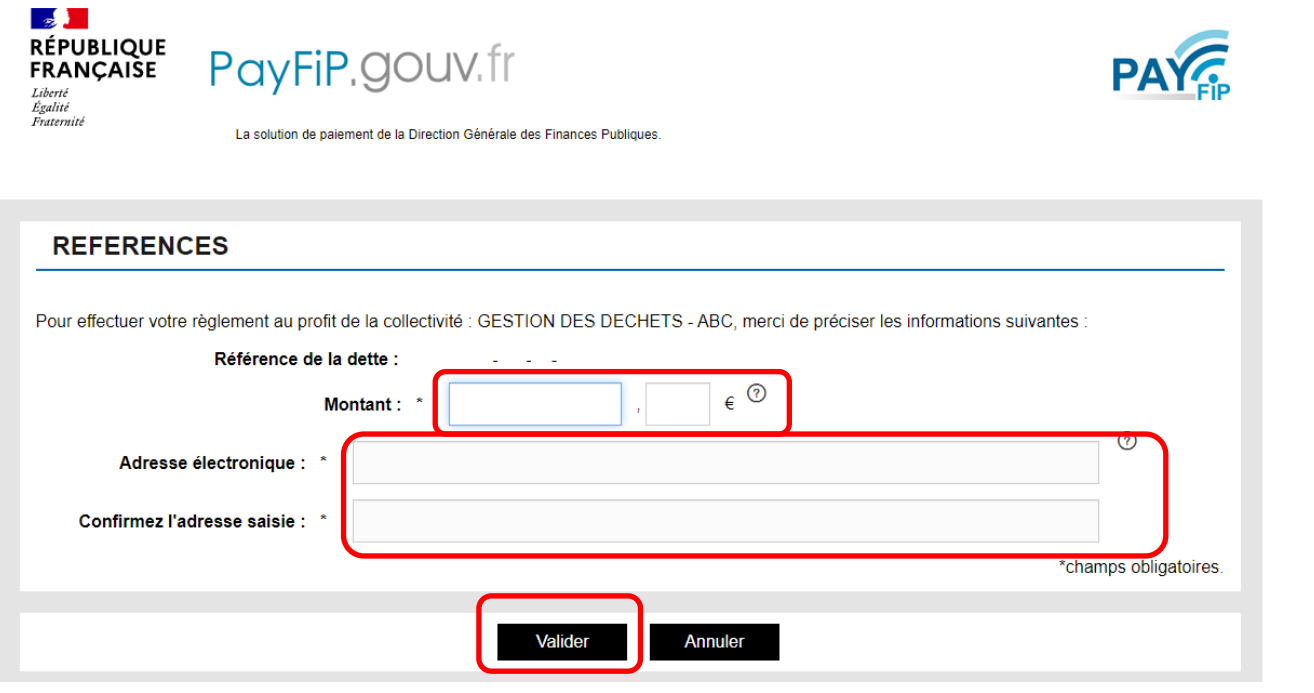